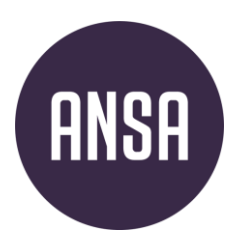

# **VEILEDNING TIL OPTAGELSE.DK**

## **For ytterlige veiledning anbefaler vi at du sjekker ut ANSA sin egen [prosess guide](https://www.ansa.no/land/studier-i-danmark/#f%C3%B8r-du-fyller-ut-s%C3%B8knadsskjema) for hvordan søke via optagelse.dk. Du kan også finne gode svar via den [danske veiledningen](https://viden.stil.dk/pages/viewpage.action?pageId=12780007) til optagelse.dk**

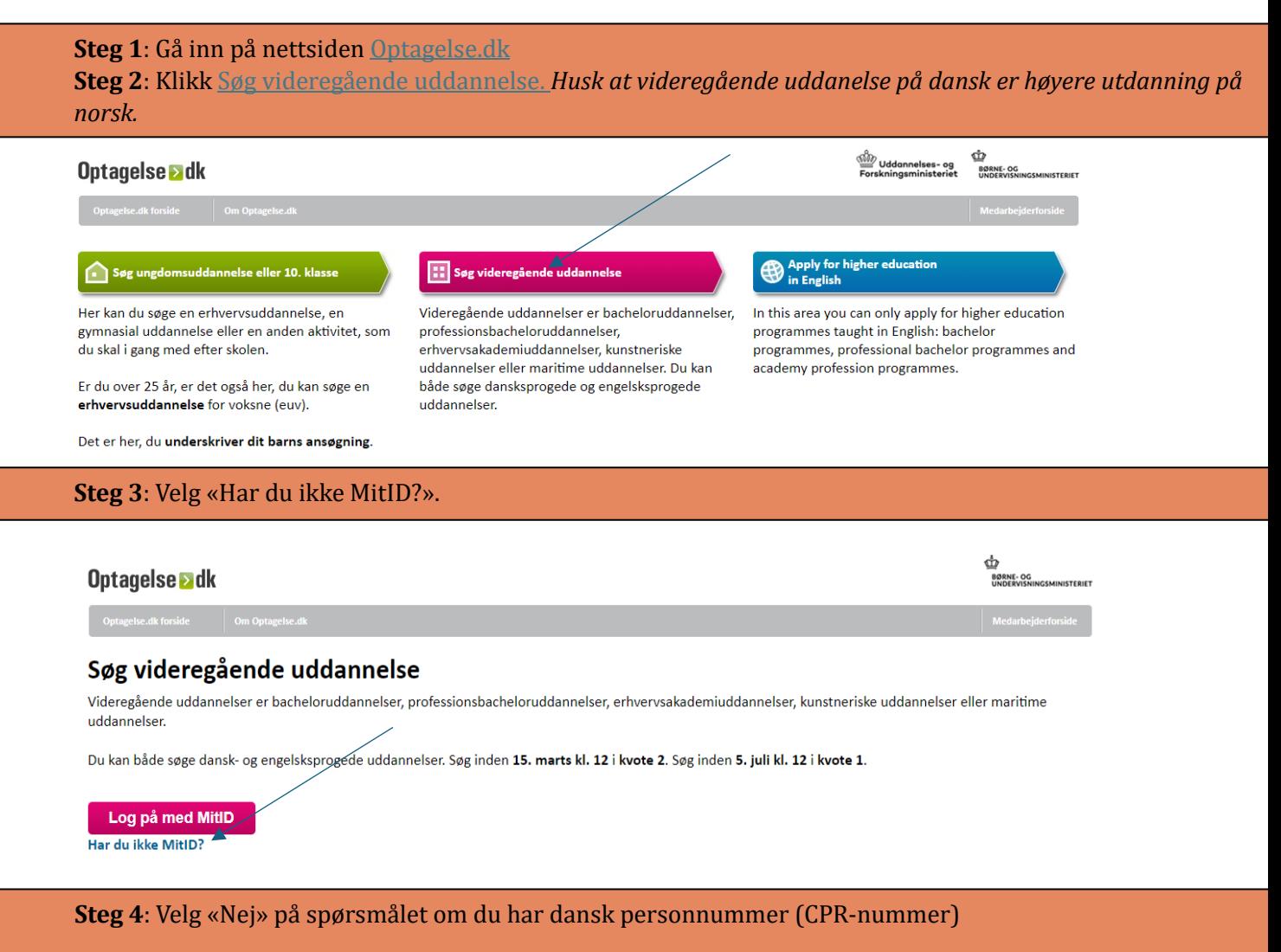

**Steg 5**: Du vil umiddelbart få en e-post med link som du må klikke på. Du vil så komme inn i søknaden hvor du vil hå egen profil og egen midlertidig CPR-nummer.

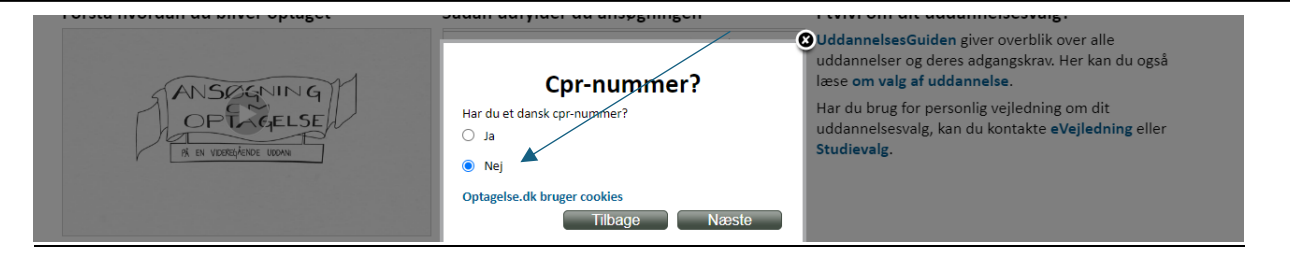

## **1. Oplysninger om deg – personalia**

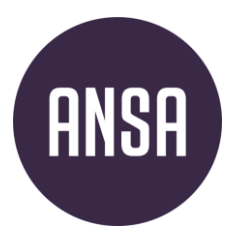

• Første gang du logger på, får du en pop-up med tittelen «angiv personoplysninger». Denne dukker ikke opp neste gang du logger på.

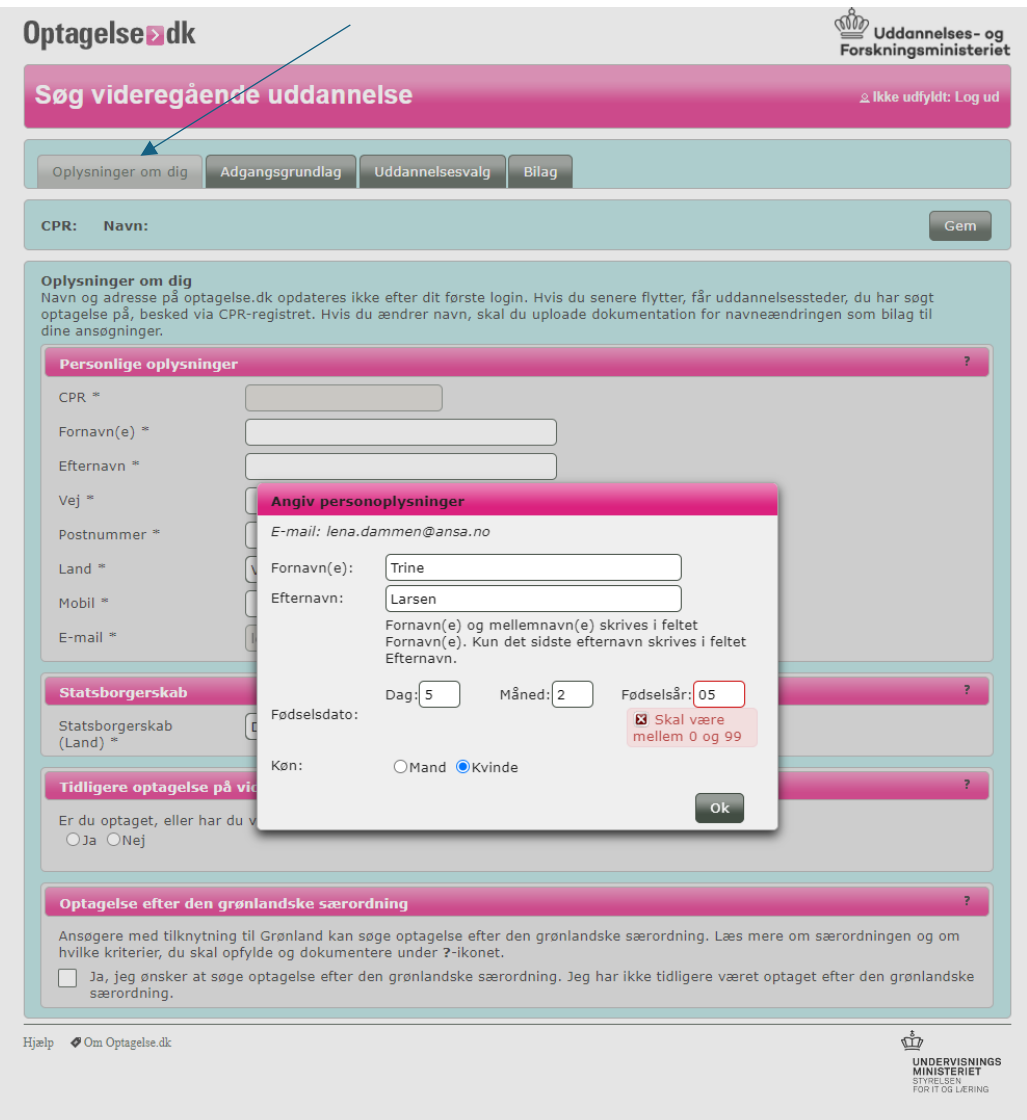

- **Statsborgerskap:** Velg «Norge, NO»
- **«Har du opholdstilladelse i Danmark eller er du EU/EØS-borger»:** Velg «Ja»

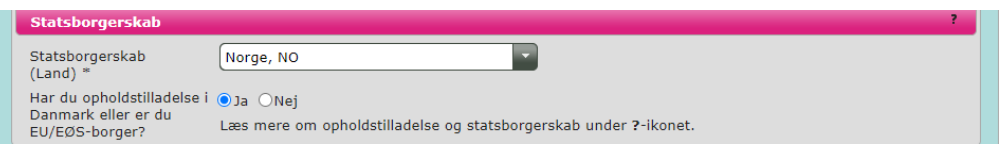

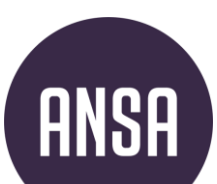

### **«Tidligere optagelse på videregående uddannelse»**

### **To alternativer:**

### **Alternativ 1**

**Hvis du ikke har studert høyere utdannelse før – se bilde under. Dette er hvis du søker med norsk vitnemål fra VG3.** 

• Trykk «gem» (lagre) øverst på siden.

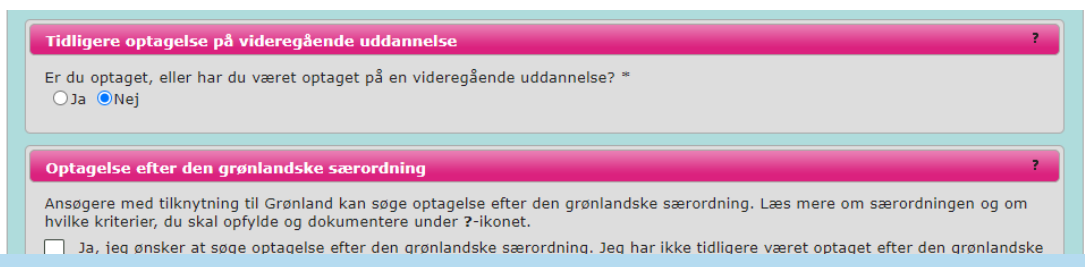

### **Alternativ 2**

### **Steg 1: Trykk JA Hvis du har fullført eller holder på å fullføre en norsk, dansk eller annen internasjonal høyere utdannelse. NB: Kun universitets- eller høyskolestudier skal fylles inn her!**

Tidligere optagelse på videregående uddannelse Er du optaget, eller har du været optaget på en videregående uddannelse? \*  $Q$ Ja  $Q$ Nej

### **Steg 2: Trykk JA dersom du har fulllført eller fullfører en masterutdannelse. Trykk NEI hvis ikke.**

Har du fuldført en kandidatuddannelse, eller forventer du at fuldføre en<br>kandidatuddannelse inden studiestart på den uddannelse, du nu søger optagelse på? \* OJa ONej

### **Steg 3:**

- Spesifiser hva du har studert/studerer og legg til bilag (karakterutskrift, bachelorgrads- eller mastergradsvitnemål, etc).
- Trykk «gem» (lagre) øverst på siden.

### Beståede elementer af og/eller fuldført videregående uddannelse

Her skal du skrive den eller de videregående uddannelser, du er eller har været optaget på. Du har pligt til at uploade dokumentation for alle de uddannelseselementer, du har bestået eller forventer at bestå

Læs mere om dokumentationskrav under ?-ikonet.

#### Du kan højst tilføje 20 elementer til listen

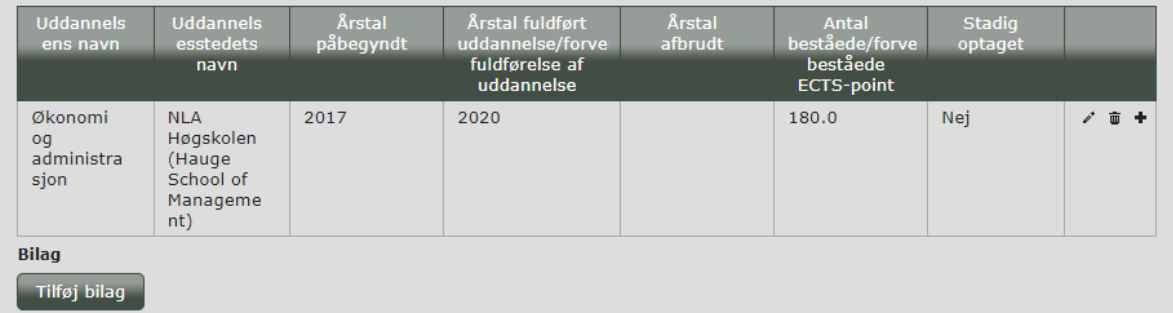

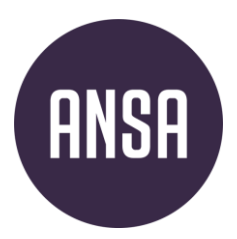

## **2. Adgangsgrundlag**

- Gjør som på bildet under så lenge du ikke har studert ved IB (bytt på Adgangsgrundlag)
- Trykk «gem» øverst på siden.

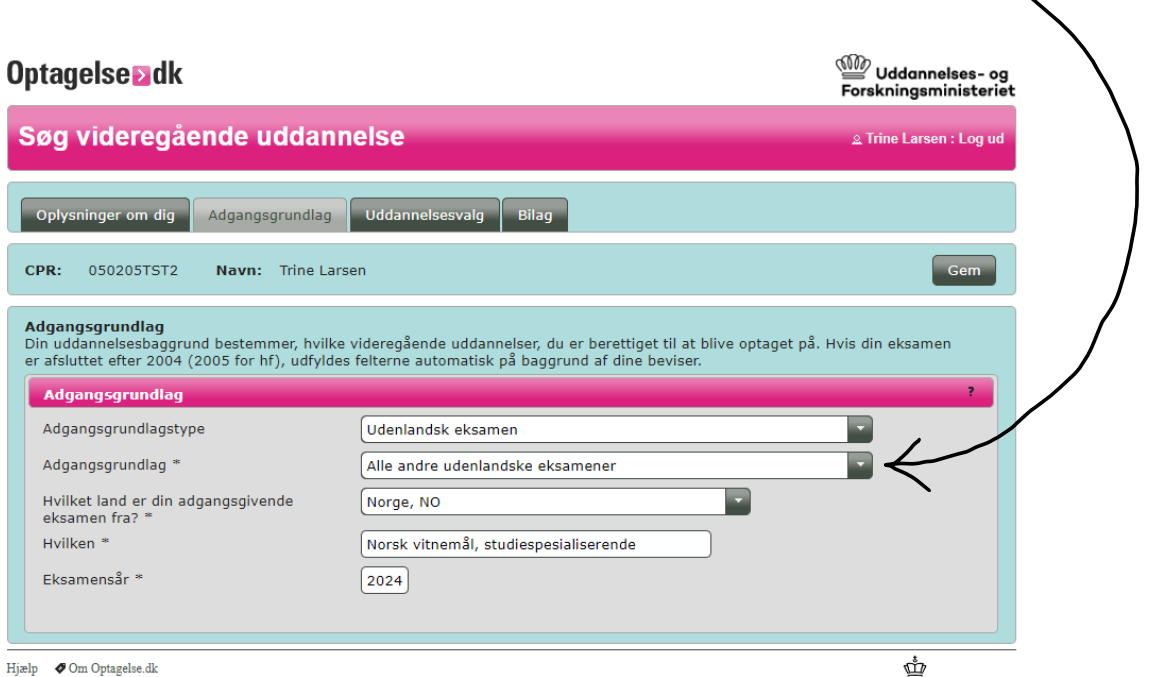

# **ANSA**

## 3. Uddånnelsesvålg

- Trykk «Tilføj uddånnelse til din prioriteringsliste».
- Nå skal du legge inn utdanningene, én etter én.
- Velg utdanning: Skriv inn ønsket fag under «uddannelsesnavn», for eksempel «sygeplejerske» eller «erhvervsøkonomi, HA». Du kan også hake av for «vis flere muligheder» om du vil spesifisere by eller lignende. Søket vil fortelle deg hvor du kan studere faget ditt, og vise deg de danske opptakskravene.
- Velg ønsket alternativ, for eksempel «Erhvervsøkonomi, HA» i Fredriksberg (altså CBS) Trykk «Vælg».

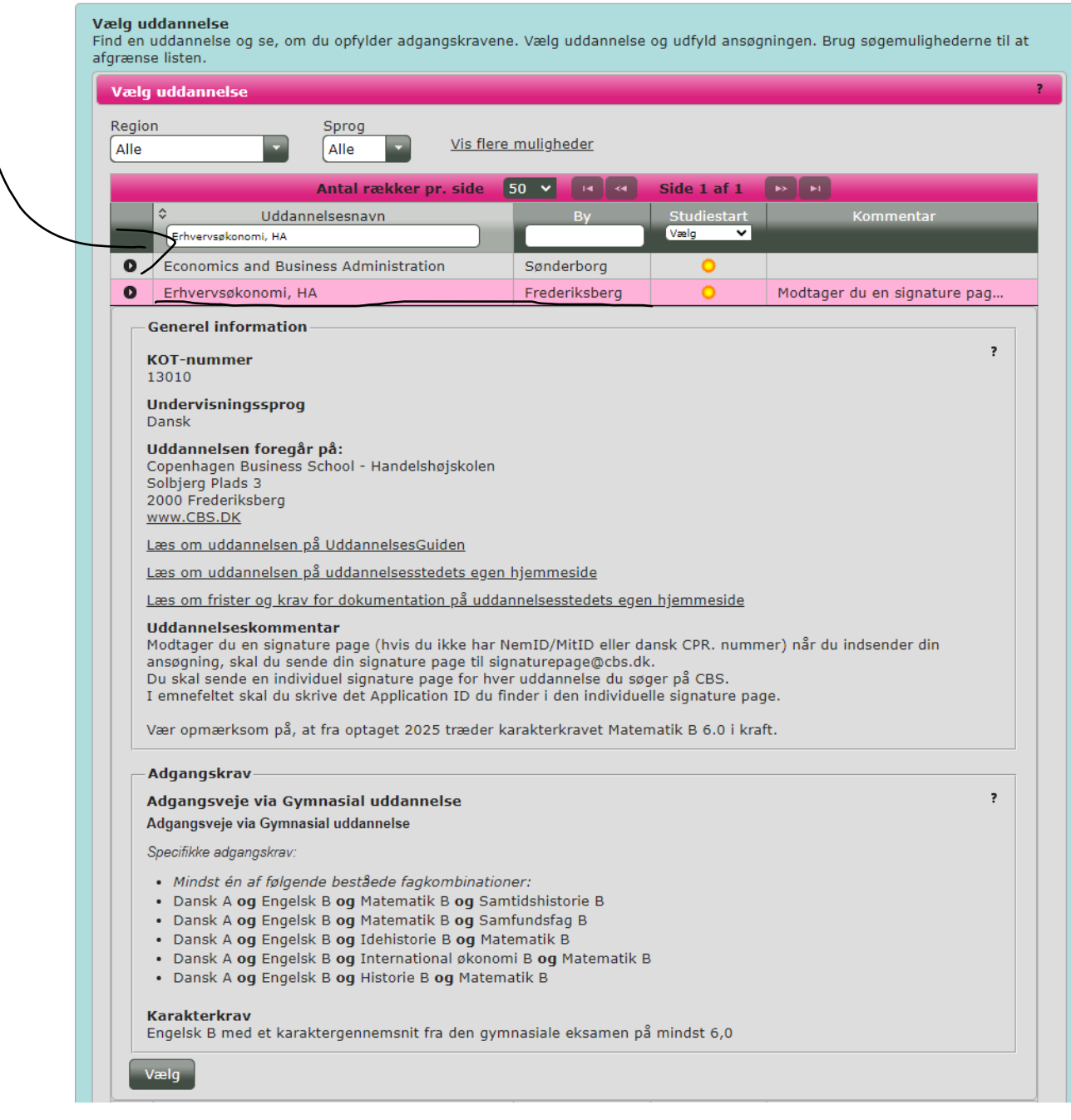

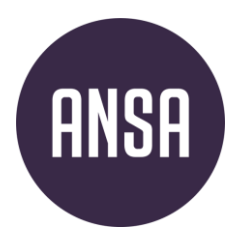

### *Beståede prøver på gymnasialt niveau, ud over den adgangsgivende eksamen*

### **HVIS du har tatt opp fagkrav skal du legge dette inn:**

- Trykk på blyåntsymbolet for å legge inn informåsjon. På «Type» skriver du *enkeltfag*, på fåg for eksempel *matematikk S2* og på nivå for eksempel *B*. Dersom du er ferdig med fagkravet skal du fylle inn karakterer. Skriv inn når du fikk kompetansebevis på faget/fikk resultater fra språktest, e.l.
- **NB: kun karakterer/fag som ikke kommer på vitnemålet ditt! Du skal ikke fylle inn karakterer du får på vitnemålet.**

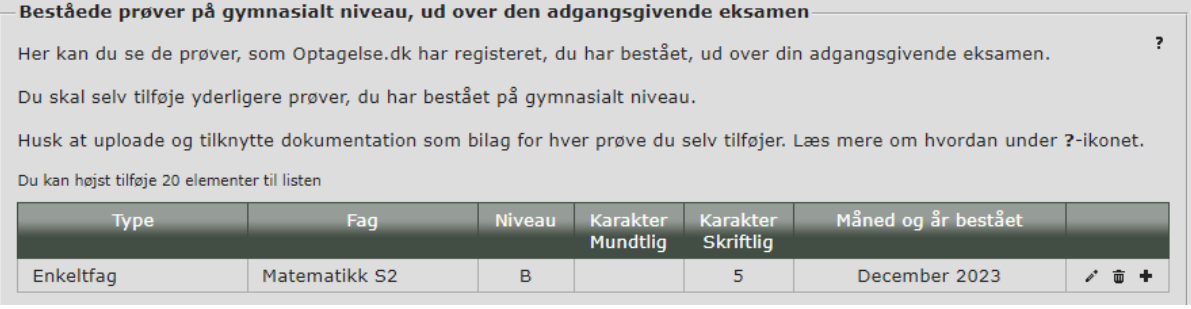

### *Forventet bestået supplering*

### **HVIS du skal ta opp fagkrav skal du legge dette inn:**

- 1. Om du skal ta privatisteksamen/språktest og vil ha resultatene klare til å sendes inn før 5. juli.
- 2. Om du skål tå sommerkurs i Dånmårk som vil være bestått etter 5. juli, eventuelt begge deler. Du legger inn informåsjon på samme måte som om du ållerede hår bestått fågene (se over). For deg som skål tå sommerkurs bruker du dånske betegnelser på fågene og under «Type» skriver du for eksempel GSK. Om du tar en Toefl-test som kompensåsjon for månglende Engelsk B (Engelsk 1 – et krav til samtlige universiteter i Danmark), skriver du «Toefl» under type, «engelsk» under fag og «B» under nivå.

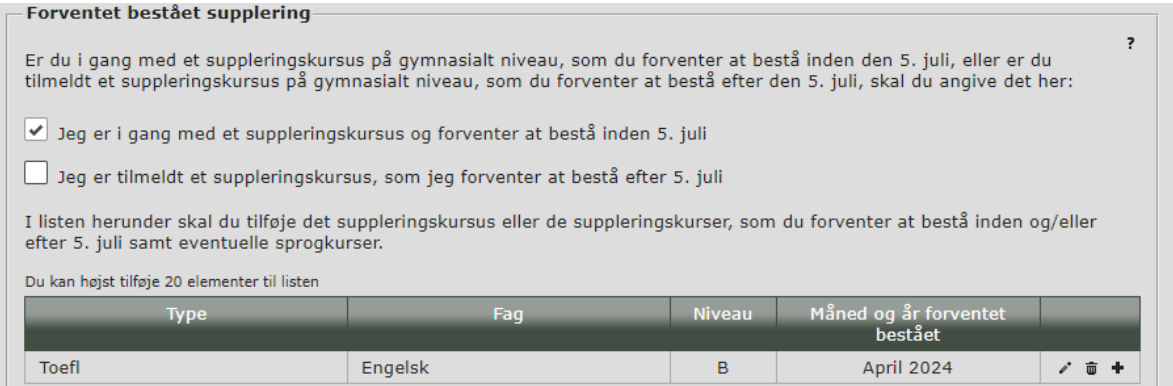

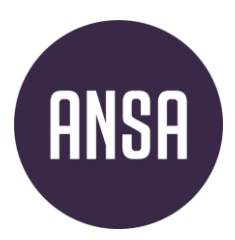

### *Valgmuligheder*

- **Standby**: Velg «ja/nei» for å søke på standbyplass. Les om Standby
- **Tilsagn**: Dersom du tidligere har fått tilsågnsbrev, skål du huke av for det. Dersom du hår håket av for stånd-by i søknåden, kån du hå sjånsen til å komme inn viå venteliste, og få studieplåss enten i år eller neste år forutsatt at karaktersnittet ditt er tett opp mot årets karaktersnitt.
- **OBS. Vinterstudiestart:** Studier med to studiestårter (høst og vå r/sommer og vinter) spør om du vil stårte på et bestemt tidspunkt her. Velg i så fåll ønsket oppstårtstidspunkt. Lærestedet kån overstyre vålget ditt.

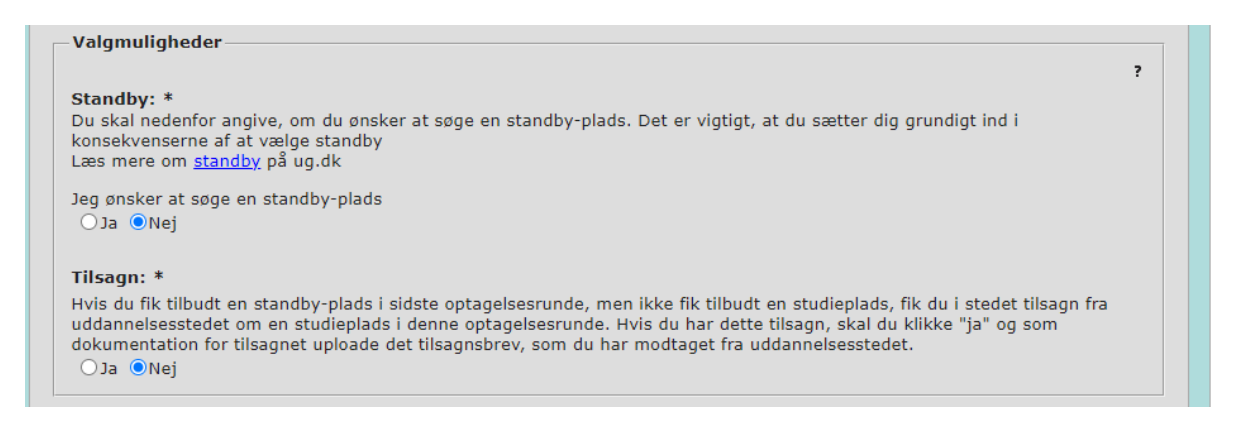

### **Kvote 2**

- Dersom du ikke har karaktersnittet som kreves for opptak i kvote 1 eller du har generell studiekompetanse fra en annen vei enn studie-spesialiserende, kan du søke i kvote 2. I kvote 2 kommer du inn på bakgrunn av en helhetsvurdering av deg som søker. Kriteriene varierer fra studium til studium.
- Sjekket hvå hvert enkelt lærested krever/ønsker seg av erfåring og dokumentåsjon i denne kvoten. Husk å låste dokumentåsjon på ålt du håker åv for. **Du kan ikke laste opp dokumentasjonen til kvote 2 feltene etter søknadsfristen 15. mars.**

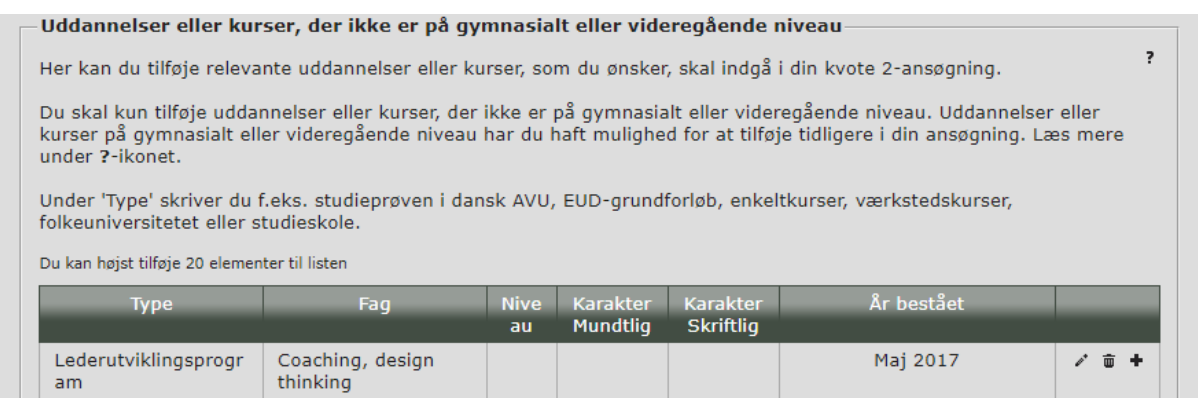

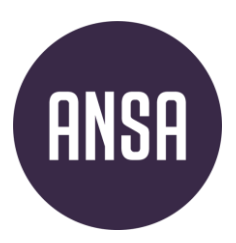

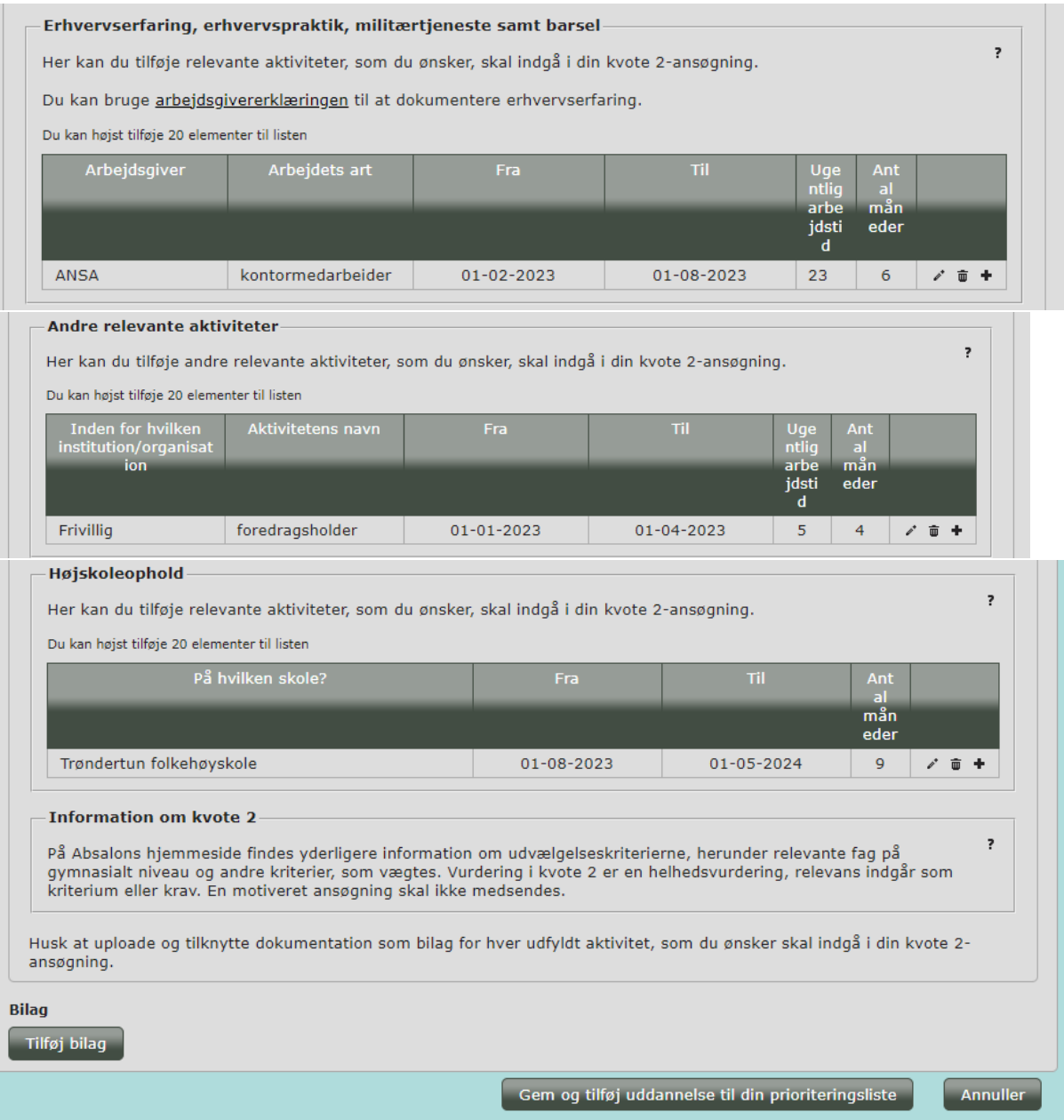

- Trykk nederst «**Gem og tilføj uddannelse til din prioriteringsliste**». Du hår nå lågt til ditt første utdånnelsesønske!
- **Dersom du ønsker å legge til flere i din prioriteringsliste kan du gjøre dette.**

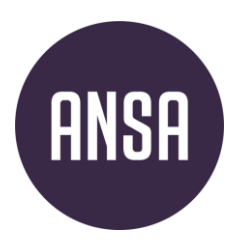

## 4. Bilåg

### **Bilag = Vedlegg**

**Dersom du ikke har lagt ved bilagene underveis i utfyllingen av online-søknaden, kan disse vedlegges under denne siste fanen i søknadsskjemaet.** 

- **Klikk på «tilføj bilag» for å laste opp bilag. Du kan kun laste opp bilag i pdf-format. Lagre bilag med en tittel som sier hva det er, for eksempel «Kompetansebevis på Engelsk 1», «Dokumentasjon arbeidserfaring», e.l.**
- **Vitnemål skal lastes opp under bilag.**
- **Du kan ikke laste opp elektronisk vitnemål eller kompetansebevis. Du må laste opp scannet versjon av papirutgaven.**
- **All dokumentasjon skal være tilknyttet den utdanningen som krever dette. Etter at du har lastet opp et bilag, vil det ligge under overskriften «bilag/prioritet». Ved siden av bilaget vil du se et likt antall ruter som du har studieønsker. Dersom det står en hake i en rute, er bilaget knyttet til studieønsket som har samme nummer (f.eks. en hake i ruten for «1.», betyr at bilaget er knyttet til søknaden som har 1. prioritet.).**

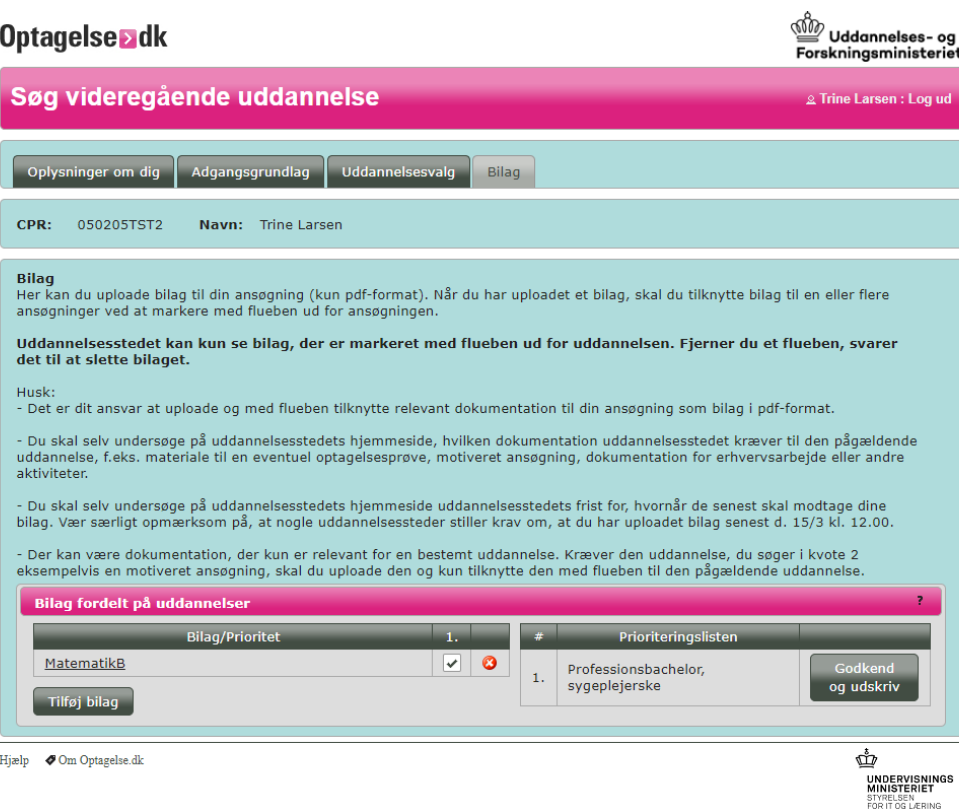

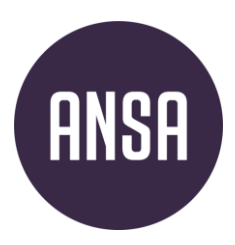

## 5. Sende inn søknåden

### **Sende inn søknaden(e).**

- **Underskriftside**: Gå tilbåke til «uddånnelsesvålg». Trykk på «Godkend og udskriv» på hver enkelt utdanning.
	- $\circ$  Første gang du trykker på dette, får du en beskjed om at informasjonen i fanene «oplysninger om dig» og «ådgångsgrundlåg» vil bli låst. Du må trykke «ja» for å kunne gå videre. Dobbeltsjekk gjerne åt informåsjonen er riktig før du trykker «jå».
	- o Du vil nå få opp en boks/pop-up med tittel «underskriftsside». Klikk på lenken til «underskriftssiden.pdf» for å laste ned underskriftssiden til utdanningen du har godkjent. Skriv ut, underskriv og dåter. Denne siden skål sendes til lærestedet. Frem til siden er fremme hos lærestedet, har du ikke søkt. Du skal *ikke* sende inn underskriftssiden på optagelse.dk.
	- o **Underskriftsidene skal signeres og sendes til de respektive studiestedene**. De åller fleste læresteder foretrekker å få underskriftssiden på e-post. Disse skal sendes til riktig e-postadresse. Dette vil stå opplyst enten på underskriftssiden, på lærestedenes nettsider, eller på www.ug.dk.
	- o Husk at enkelte læresteder vil ha annen dokumentasjon tilsendt også. Dette vil stå beskrevet på lærestedets hjemmeside.

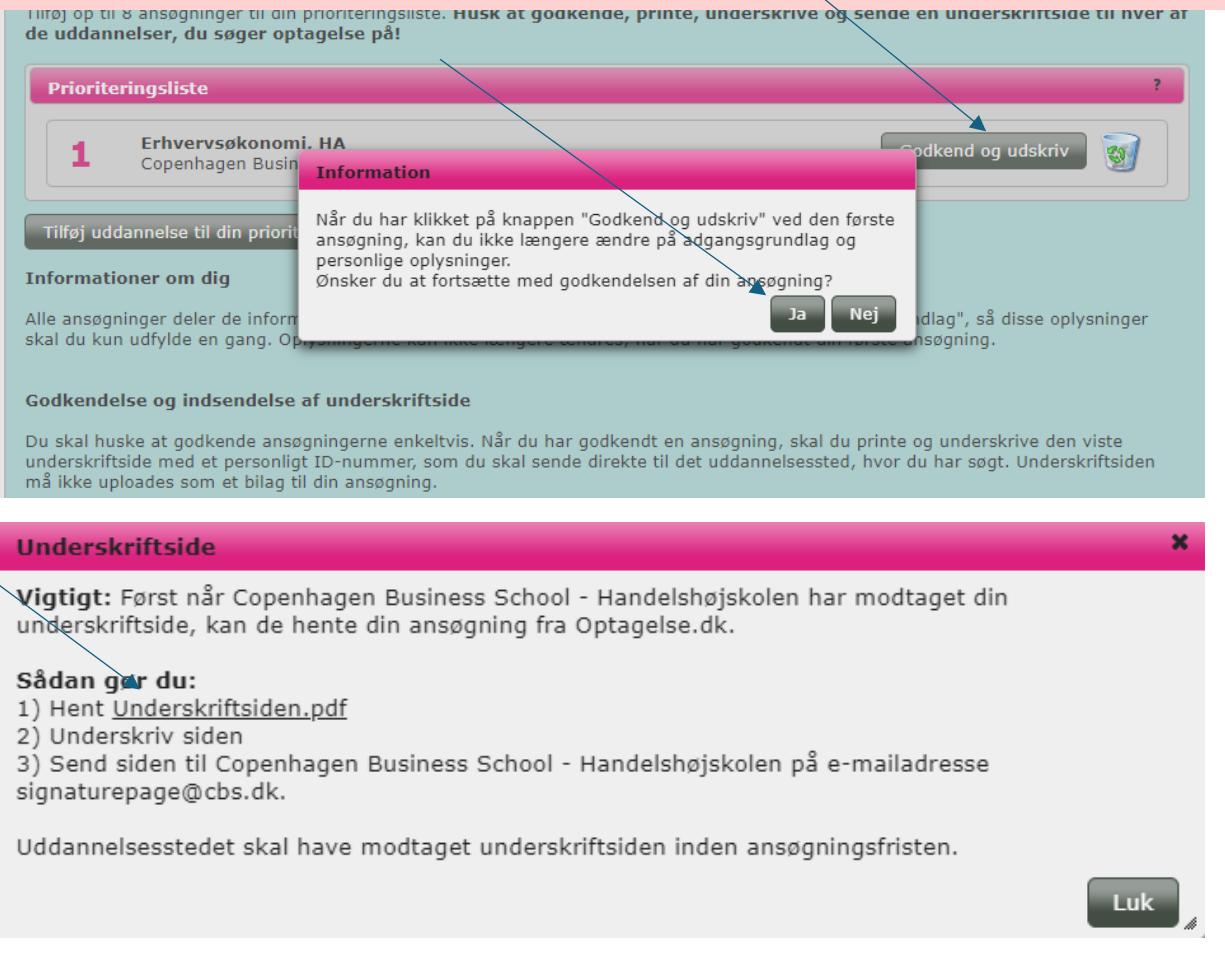